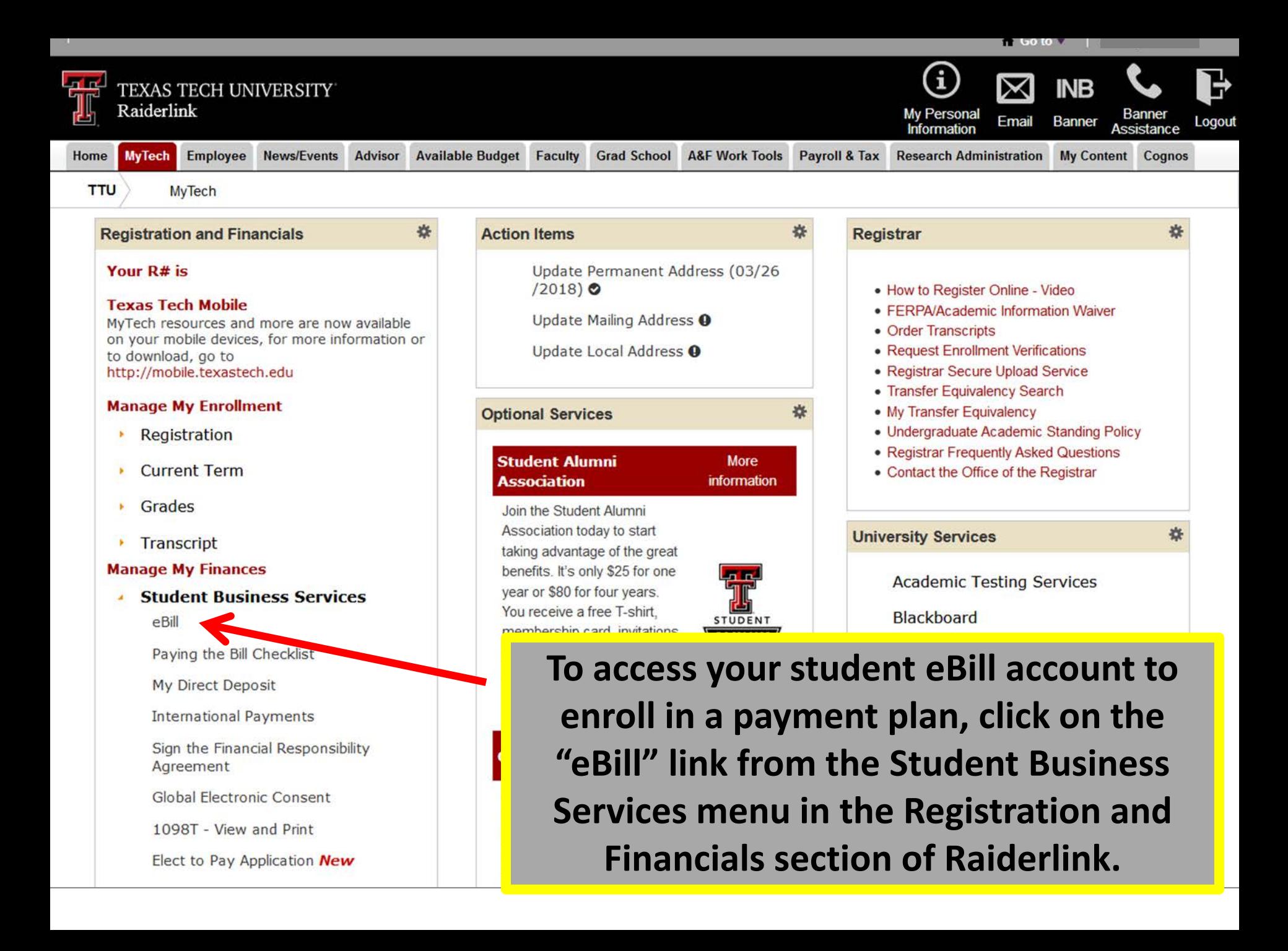

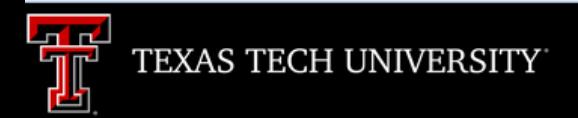

Processing, please wait...

**A new window will open. It will take a few moments for eBill to load.**

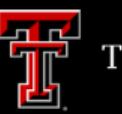

### TEXAS TECH UNIVERSITY

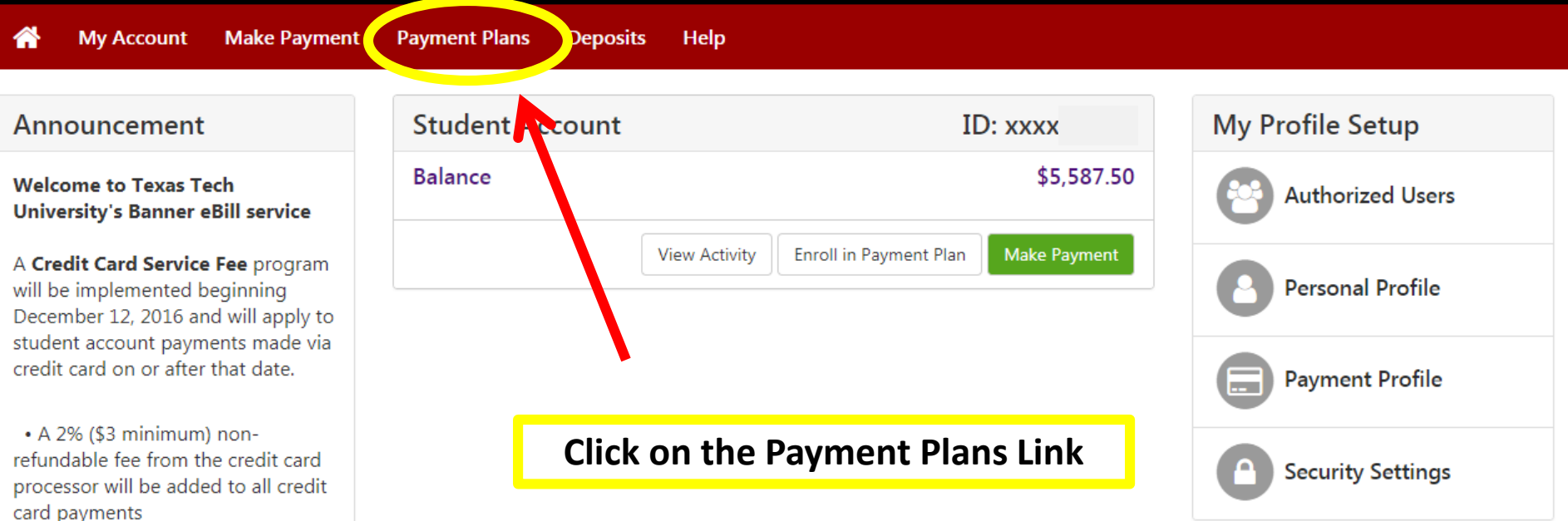

• Credit card payments must be processed online through the eBill system

• If you choose to pay by credit card, you will no longer have the ability to save that payment information or schedule automatic payments

For more information visit the SBS web page www.sbs.ttu.edu and click the 'LEARN MORE' button under the Credit Card Service Fee.

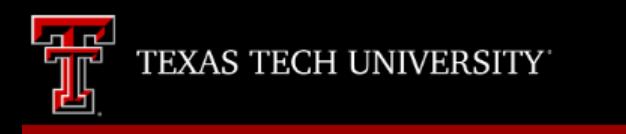

**My Profile** 

**Enroll Now** 

# **Payment Plans**

**Manage Plans Plan History** 

**My Account** 

쏡

**Make Payment** 

You are not yet enrolled in a payment plan for the current term.

**Payment Plans** 

**Deposits** 

Help

There are active plans for which you may be eligible to enroll.

**Click on the "Enroll Now" button.** 

Please note that only the user who sets up the payment plan will be able to make the installment payments.

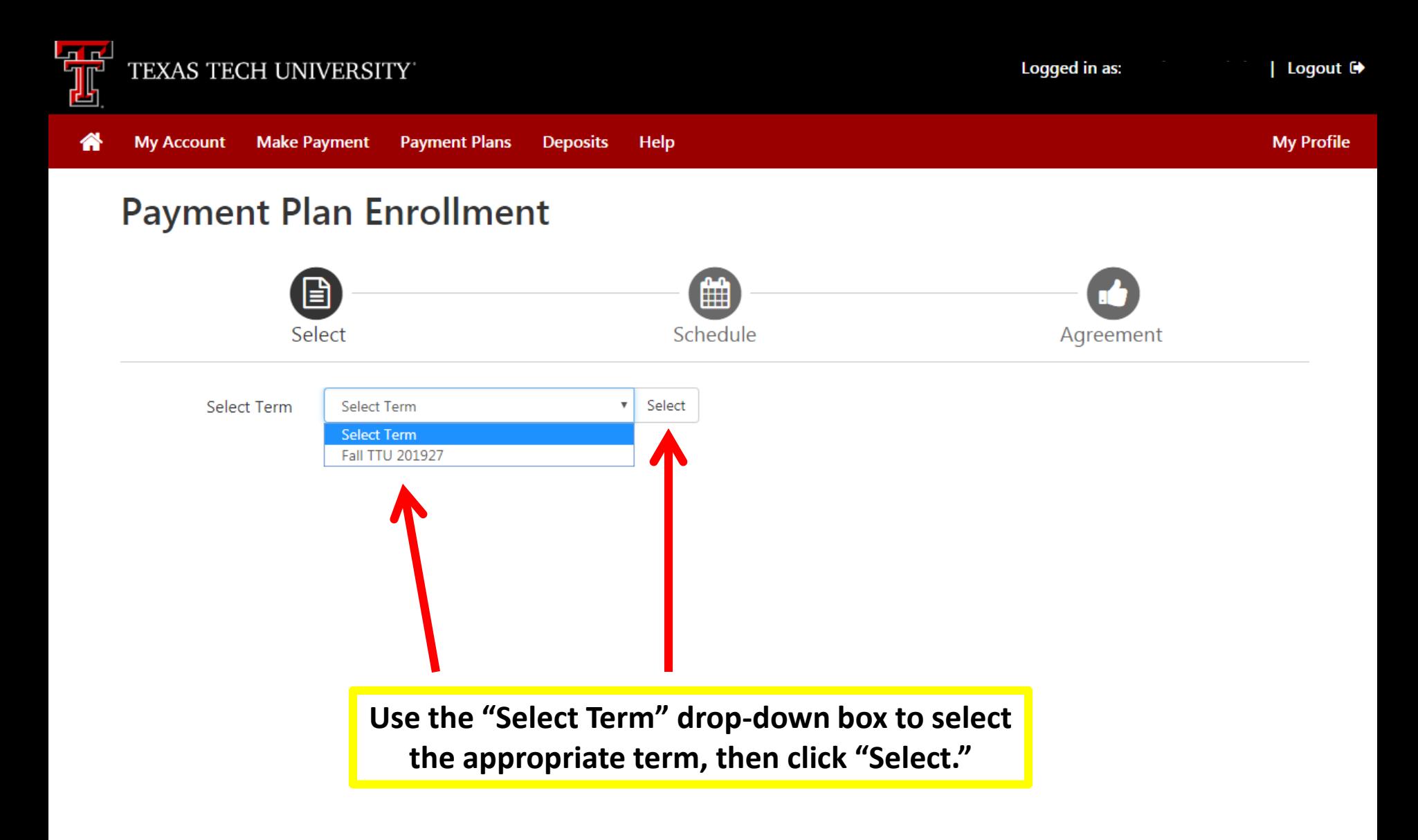

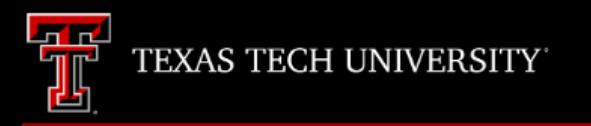

**Make Payment** 

**My Account** 

**Payment Plans** 

**Deposits** 

省

**My Profile** 

**Payment Plan Enrollment** m Select Schedule Agreement Select Term Fall TTU 201927  $\boldsymbol{\mathrm{v}}$ Select

Help

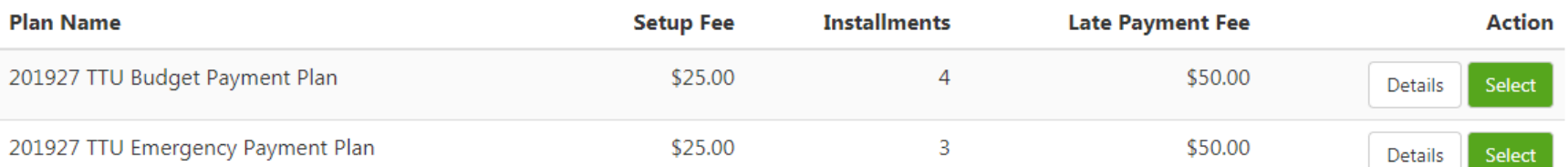

**Click "select" for the payment plan you wish to enroll in.**

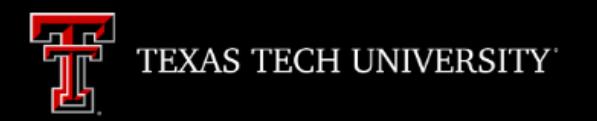

**My Account** 

俗

 $PI$ 

# **Payment Plan Enrollment**

**Payment Plans** 

**Deposits** 

Help

**Make Payment** 

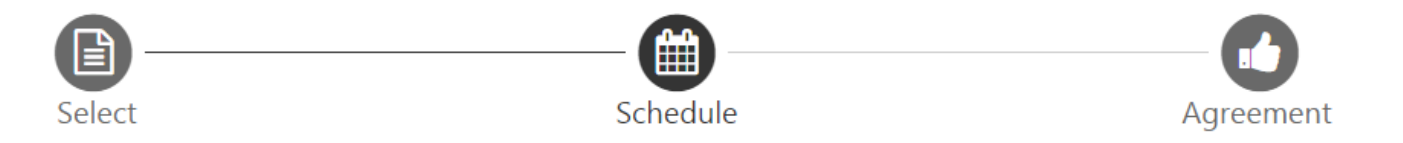

## 201927 TTU Budget Payment Plan

Please review your payment schedule carefully before completing your enrollment. Also, please note that amounts listed on this page may include account activity that is more recent than any billing statement you might have received. In the Account Activity page, you can review all recent charges and credits to your account.

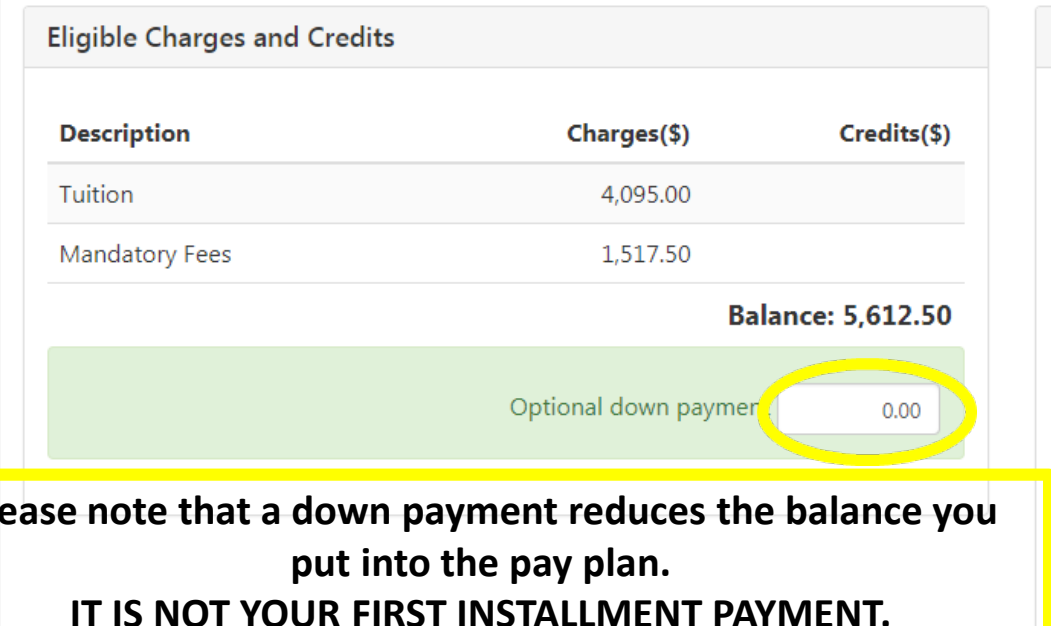

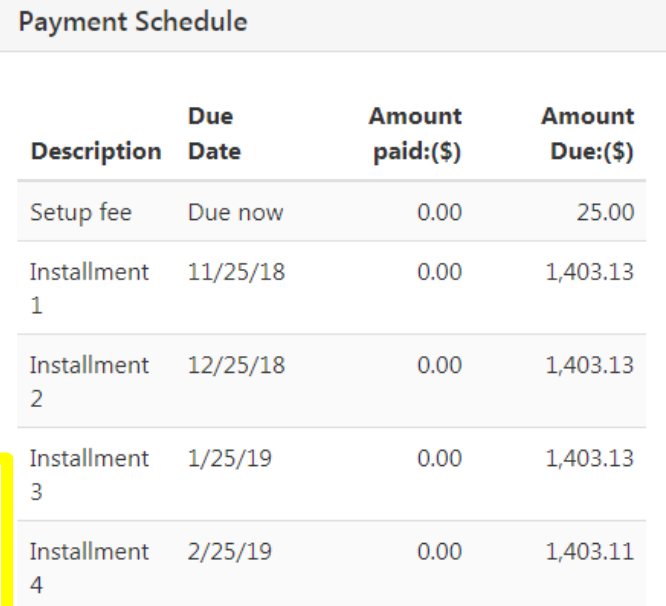

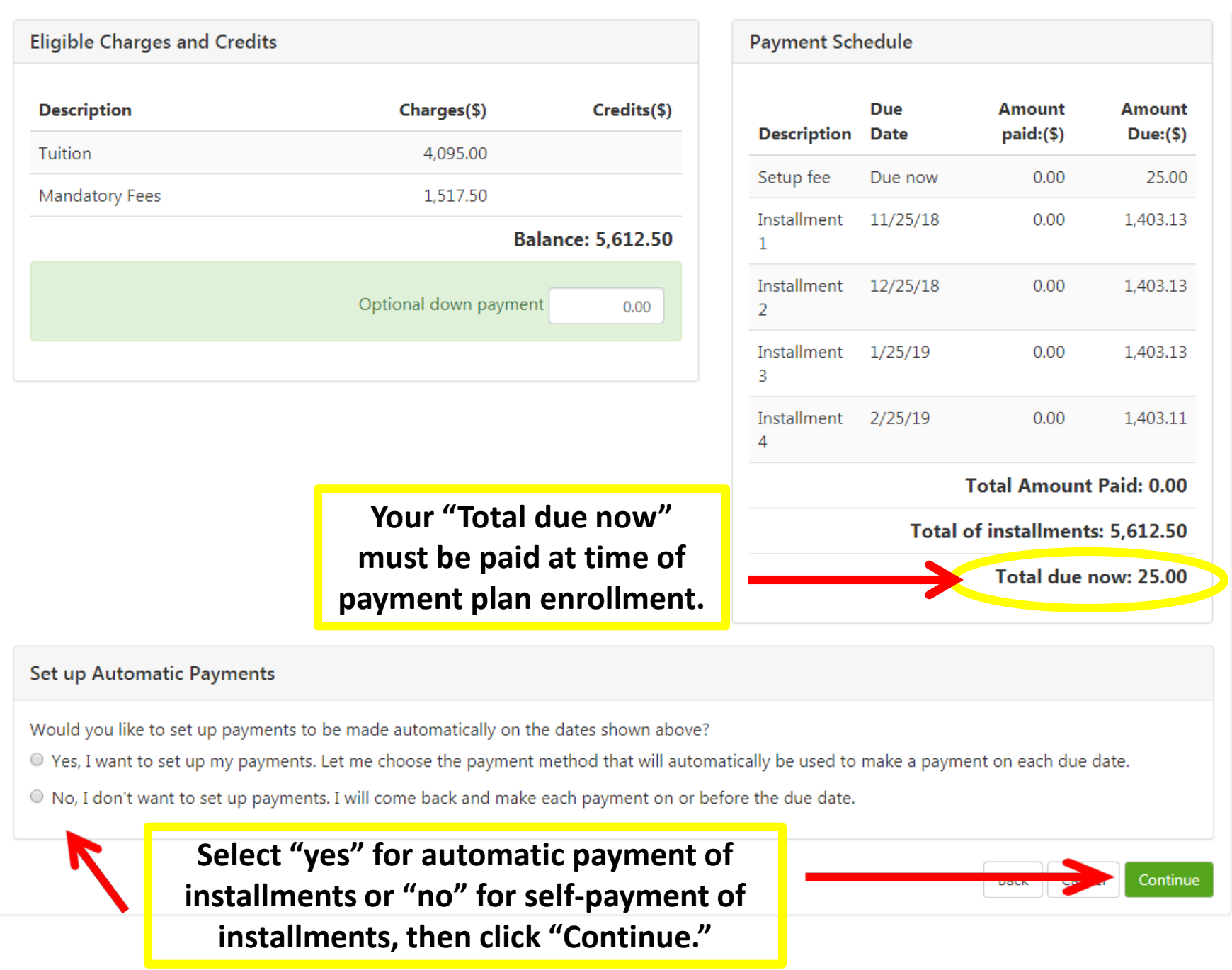

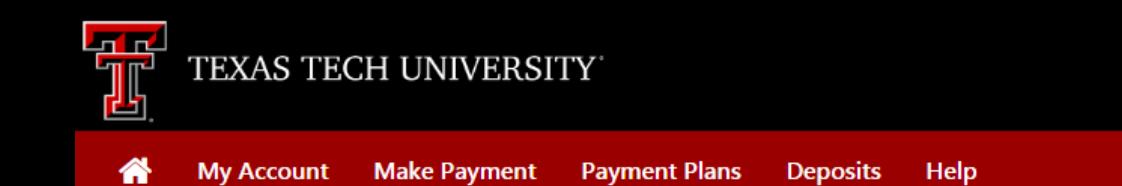

# **Payment Plan Enrollment**

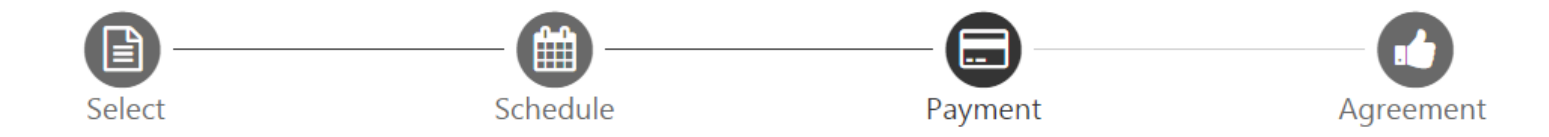

- You must pay the plan fees before enrollment can be processed.
- . All installments are paid automatically on their due dates. The payment method you choose will be used for all these payments.
- You are responsible for making sure that the payment method remains valid for the duration of this payment plan.
- If installment amounts change due to new charges or credits, the amounts of scheduled payments will adjust accordingly.

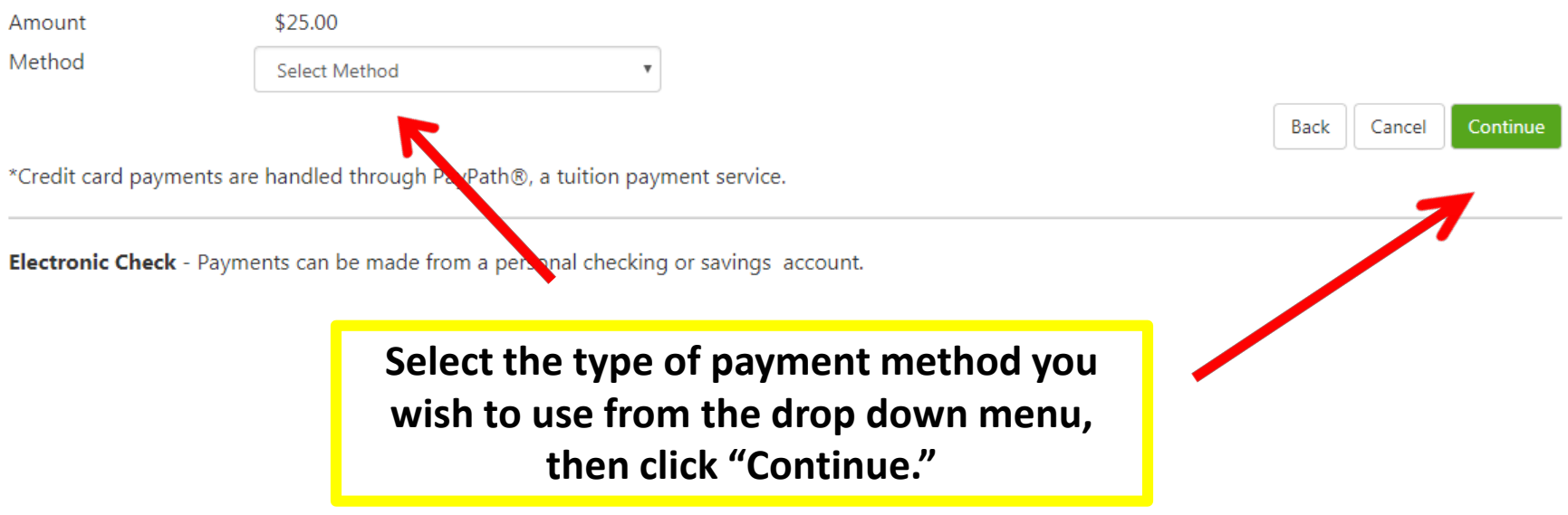

**My Profile** 

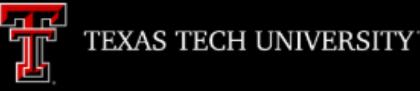

**My Account** 

**Make Payment** 

Help

## **Payment Plan Enrollment**

**Payment Plans** 

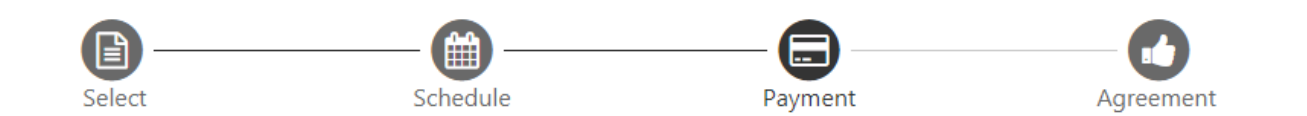

- . You must pay the plan fees before enrollment can be processed.
- . All installments are paid automatically on their due dates. The payment method you choose will be used for all these payments.
- . You are responsible for making sure that the payment method remains valid for the duration of this payment plan.
- If installment amounts change due to new charges or credits, the amounts of scheduled payments will adjust accordingly.

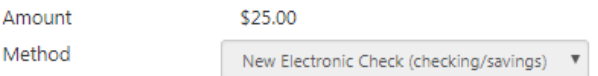

**Enter your payment and billing** information, and click "Continue".

\*Credit card payments are handled through PayPath®, a tuition payment service

### **Account Information**

#### \* Indicates required fields

You can use any personal checking or savings account.

Do not enter other accounts, such as corporate account num rs, credit cards, home equity, or traveler's checks.

Do not enter debit card numbers. Instead, enter the mplete routing number and bank account number as found on a whal check.

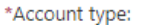

\*Routing number: (Example)

\*Bank account number:

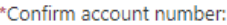

# You must give your payment method a name if you selected Automatic Payments.

Checking

### **Billing Information** \*Name on account: **Raider Red** Check here for an international address \*Billing address: 1 Raider Way Billing address line two: \*City: Lubbock \*State/Province: Texas (TX) \*Postal Code: 79409 \*Save payment method as: Red's Credit Union Checking (example My Checking)  $C$  ncel Continue Back

**Read the payment** 

conditions" and

then click

"Continue."

## Paymer

#### **Payment Plan Agreement**

. By agreeing and continuing, you will also be submitting a payment today of \$25.00 as a part of your enrollment.

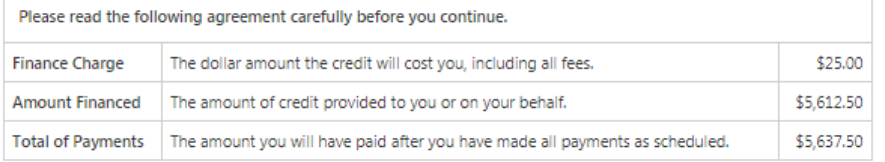

You have the right to receive at this time an itemization of the Amount Financed. Select View Worksheet below for a printable version of this itemization.

If you pay your plan off early, you will not have to pay a penalty and you will not be entitled to a refund of part of the finance charge.

understand that I have scheduled my 4 installment payments and these payments will automatically be processed on the due date specified for each installment. I understand that INSTALLMENT AMOUNTS MAY CHANGE over time to account for any new charges, payments, or financial aid adjustments. I also agree to pay the payment plan setup fee of \$25.00. I understand that a late fee of \$50.00 of the total remaining amount due will be assessed for each installment payment that is late. I also understand that failure to meet the terms of this agreement may entitle Texas Tech University System to (1) declare the full balance plus late fees immediately due and payable by law, (2) refer the balance to an external collection agency, upon which the balance may increase by up to 30% as allowed by Texas Government Code Sec. 2107.003 (3) refuse subsequent registration for any classes and/or drop current classes (4) deny future enrollment in any payment plan, and (5) withhold grades, diplomas, or transcripts from being released until the unpaid balance, as well as all attorney fees, legal expenses, and other collection costs are paid in full.

Installment 2 in the amount of \$1,403.13 due on 12/25/18.

Installment 3 in the amount of \$1,403.13 due on 1/25/19.

Installment 4 in the amount of \$1,403.11 due on 2/25/19.

For fraud detection purposes, your internet address has been logged:

ANY FALSE INFORMATION ENTERED HEREON CONSTITUTES AS FRAUD AND SUBJECTS THE PARTY ENTERING SAME TO FELONY PROSECUTION UNDER BOTH FEDERAL AND STATE LAWS OF THE UNITED STATES. VIOLATORS WILL BE PROSECUTED TO THE FULLEST EXTENT OF THE LAW.

Enrollment in this plan constitutes a financial obligation between you and the University. All proceeds of this agreement will be used for educational purposes and constitutes an educational loan pursuant to 11 U.S.C. § 523(a)(8).

To revoke this authorization agreement you must contact sbs@ttu.edu.

Print and retain a copy of this agreement.

Please check the box below to agree to the terms and continue.

I agre to the terms and conditions

#### **My Profile**

ment

plan agreement. Check the box by "I agree to the terms and

3v agreeing.

Installment 1 in the amount of \$1,403.13 due on 11/25/18.

This agreement is dated Friday, October 19, 2018.

Print Worksheet

Print Agreement

Back

Continue Cancel

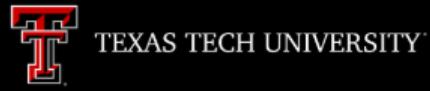

Logged

## **Payment Plan Enrollment**

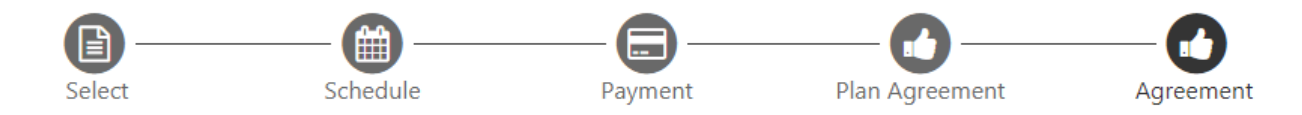

#### **ACH Payment Agreement**

I hereby authorize Texas Tech University System to initiate debit or credit entries to my Depository according to the terms below, and for my Depository to debit or credit the same to such account. In the event that this electronic payment is returned unpaid for any reason, I understand that a \$30.00 return fee will be added to my student account.

Name:

Address:

Depository:

#### **Raider Red**

1 Raider Way Lubbock TX 79409

**CITY BANK N A** 5219 CITY BANK PARKWAY LUBBOCK.TX 794073501

Routing Number:

Account Number:

This agreement is dated Friday, October 19, 2018.

For fraud detection purposes, your internet address has been logged:

10/19/18 4:04:23 PM CDT

Any false information entered hereon constitutes as fraud and subjects the party entering same to felony prosecution under both  $F_0$ laws of the United States. Violators will be prosecuted to the fullest extent of the law.

To revoke this authorization agreement you must contact: sbs@ttu.edu

Print and retain a copy of this agreement.

Please check the box below to agree to the terms and continue.

 $\Box$  I aghet to the above terms and conditions.

| Logout D+

**Read the payment** agreement. Check the box by "I agree to the above terms and conditions" and then click "Continue."

Continue

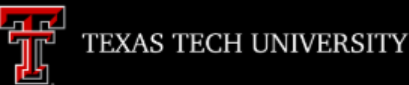

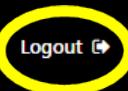

rofile

 $Mv$ 

## **Payment Receipt**

- . Your new ACH payment method has been saved.
- . Thank you, your payment was processed successfully.
- . Your enrollment in 201927 TTU Budget Payment Plan was processed successfully.

### **Payment Confirmation**

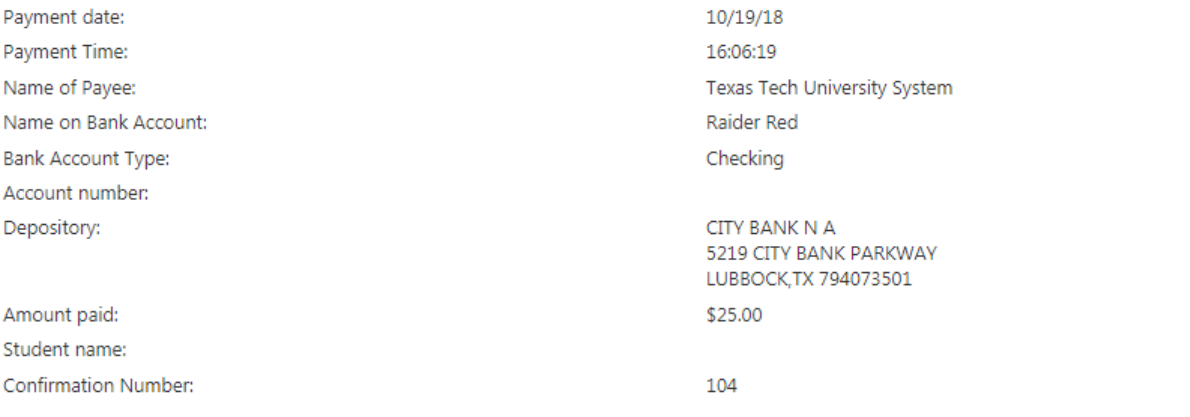

Please print this page for your records.

Your payment plan enrollment is not complete until you reach this screen. We recommend that you print this screen for your records, then click "Logout" if you are finished in eBill.